# **HANDBUCH**

**DK12-11-IO DRUCKMARKEN-KONTRASTTASTER MIT IO-LINK-SCHNITTSTELLE**

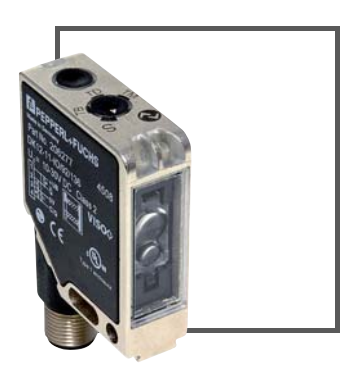

 $C<sub>f</sub>$ **O** IO-Link

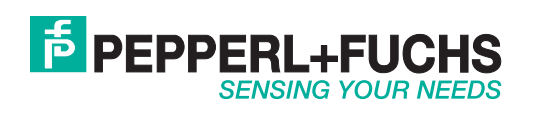

Es gelten die Allgemeinen Lieferbedingungen für Erzeugnisse und Leistungen der Elektroindustrie, herausgegeben vom Zentralverband Elektroindustrie (ZVEI) e.V. in ihrer neusten Fassung sowie die Ergänzungsklausel: "Erweiterter Eigentumsvorbehalt".

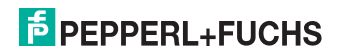

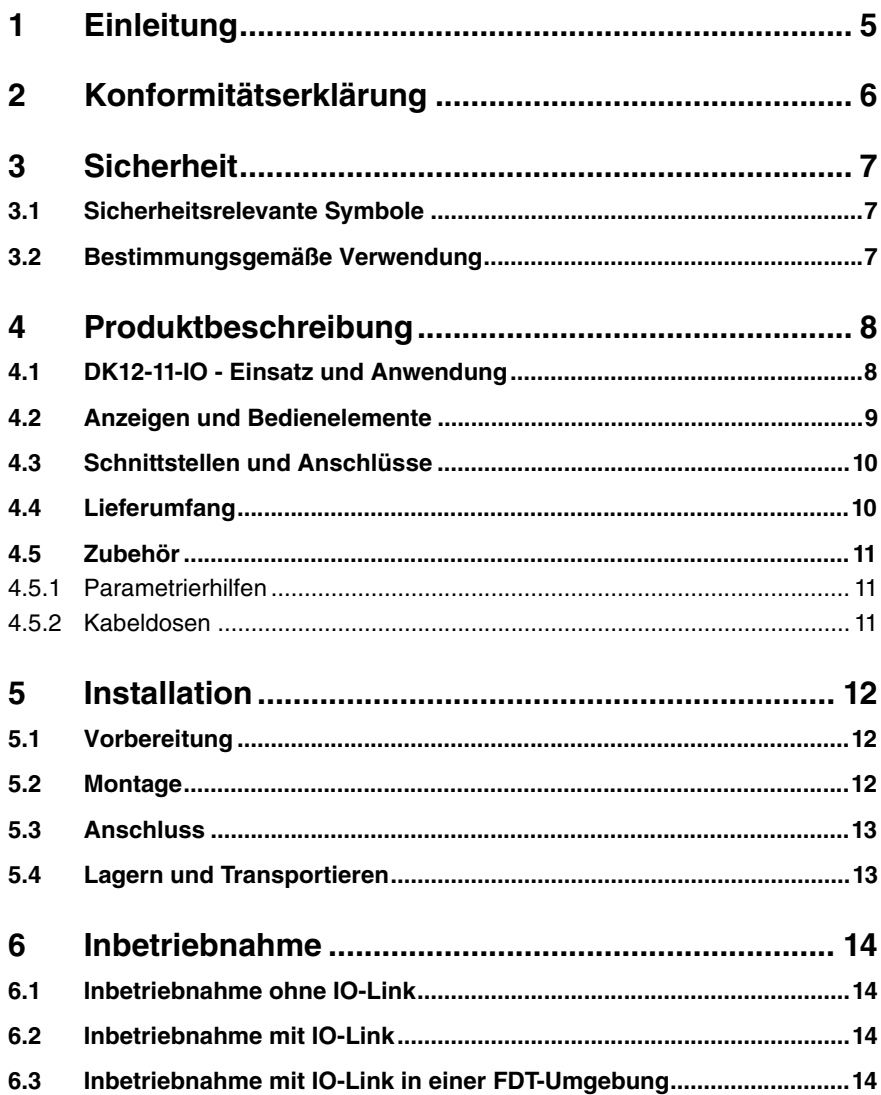

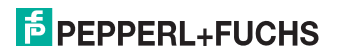

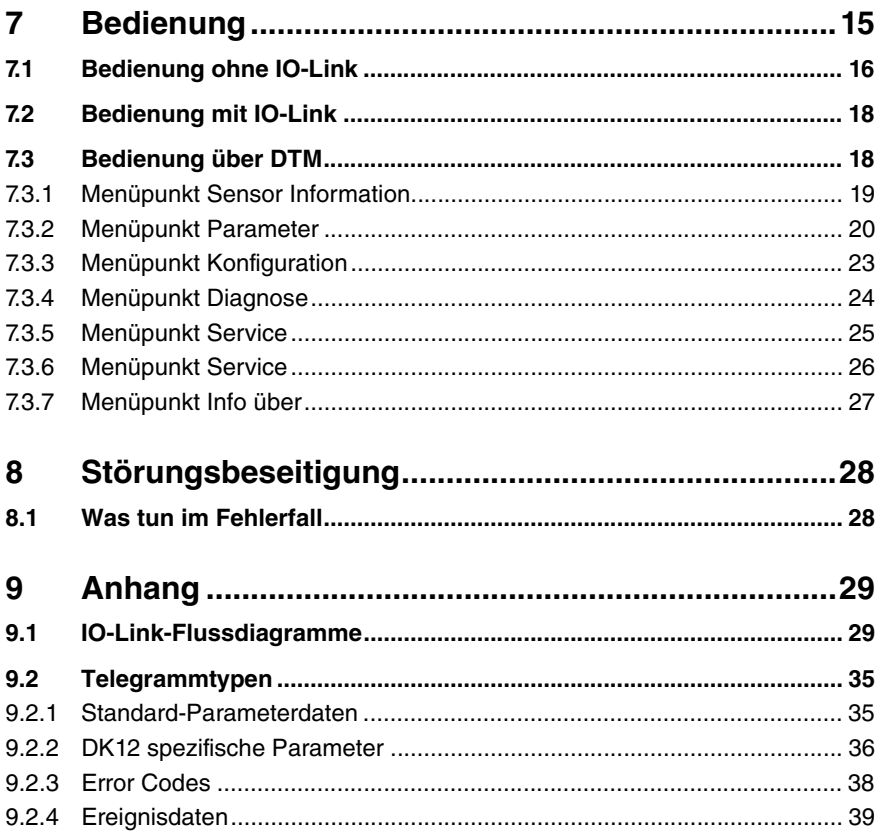

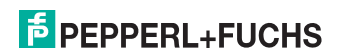

# 1 Einleitung

#### Herzlichen Glückwunsch

Sie haben sich für ein Gerät von Pepperl+Fuchs entschieden. Pepperl+Fuchs entwickelt, produziert und vertreibt weltweit elektronische Sensoren und Interface-Bausteine für den Markt der Automatisierungstechnik.

Bevor Sie dieses Gerät montieren und in Betrieb nehmen, lesen Sie diese Betriebsanleitung bitte sorgfältig durch. Die in dieser Betriebsanleitung enthaltenen Anleitungen und Hinweise dienen dazu, Sie schrittweise durch die Montage und Inbetriebnahme zu führen und so einen störungsfreien Gebrauch dieses Produktes sicher zu stellen. Dies ist zu Ihrem Nutzen, da Sie dadurch:

- den sicheren Betrieb des Gerätes gewährleisten
- den vollen Funktionsumfang des Gerätes ausschöpfen können
- Fehlbedienungen und damit verbundene Störungen vermeiden
- Kosten durch Nutzungsausfall und anfallende Reparaturen vermeiden
- die Effektivität und Wirtschaftlichkeit Ihrer Anlage erhöhen.

Bewahren Sie diese Betriebsanleitung sorgfältig auf, um sie auch bei späteren Arbeiten an dem Gerät zur Hand zu haben.

Bitte überprüfen Sie nach dem Öffnen der Verpackung die Unversehrtheit des Gerätes und die Vollständigkeit des Lieferumfangs.

#### Verwendete Symbole

Dieses Handbuch enthält die folgenden Symbole:

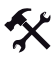

#### Handlungsanweisung

Neben diesem Symbol finden Sie eine Handlungsanweisung.

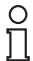

#### *Hinweis!*

Dieses Symbol macht auf eine wichtige Information aufmerksam.

#### Kontakt

Wenn Sie Fragen zum Gerät, Zubehör oder weitergehenden Funktionen haben, wenden Sie sich bitte an:

Pepperl+Fuchs GmbH Lilienthalstraße 200 68307 Mannheim Telefon: 0621 776-1111 Telefax: 0621 776-271111 E-Mail: fa-info@de.pepperl-fuchs.com

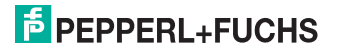

# 2 Konformitätserklärung

Dieses Produkt wurde unter Beachtung geltender europäischer Normen und Richtlinien entwickelt und gefertigt.

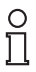

#### *Hinweis!*

Eine Konformitätserklärung kann beim Hersteller angefordert werden.

Der Hersteller des Produktes, die Pepperl+Fuchs GmbH in D-68307 Mannheim, besitzt ein zertifiziertes Qualitätssicherungssystem gemäß ISO 9001.

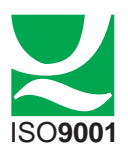

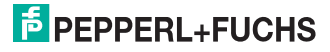

# 3 Sicherheit

### 3.1 Sicherheitsrelevante Symbole

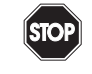

*Gefahr!*

Dieses Symbol kennzeichnet eine unmittelbar drohende Gefahr.

Bei Nichtbeachten drohen Personenschäden bis hin zum Tod.

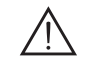

#### *Warnung!*

Dieses Zeichen warnt vor einer möglichen Störung oder Gefahr.

Bei Nichtbeachten drohen Personenschäden oder schwerste Sachschäden.

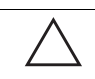

### *Vorsicht!*

Dieses Zeichen warnt vor einer möglichen Störung.

Bei Nichtbeachten können Geräte oder daran angeschlossene Systeme und Anlagen bis hin zur völligen Fehlfunktion gestört werden.

### 3.2 Bestimmungsgemäße Verwendung

Der Druckmarkentaster DK12 mit IO-Link-Schnittstelle dient ausschließlich der Erkennung von Druckmarken.

Ein anderer Betrieb als der in dieser Anleitung beschriebene stellt die Sicherheit und Funktion des Geräts und der angeschlossenen Systeme in Frage. Der Schutz von Betriebspersonal und Anlage ist nicht gewährleistet, wenn das Gerät nicht entsprechend ihrer bestimmungsgemäßen Verwendung eingesetzt wird.

Verwenden Sie ausschließlich das empfohlene Originalzubehör.

Die Verantwortung für das Einhalten der örtlich geltenden Sicherheitsbestimmungen liegt beim Betreiber.

Die Installation und Inbetriebnahme aller Geräte darf nur durch eingewiesenes Fachpersonal durchgeführt werden.

Eigene Eingriffe und Veränderungen sind gefährlich und es erlischt jegliche Garantie und Herstellerverantwortung. Falls schwerwiegende Störungen an dem Gerät auftreten, setzen Sie das Gerät außer Betrieb. Schützen Sie das Gerät gegen versehentliche Inbetriebnahme. Schicken Sie das Gerät zur Reparatur an Pepperl+Fuchs.

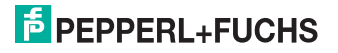

# 4 Produktbeschreibung

# 4.1 DK12-11-IO - Einsatz und Anwendung

Mit dem Druckmarkentaster DK12 mit **IO-Link-Schnittstelle ist erstmals eine durchgängige Kommunikation zur Diagnose und Parametrierung bis in die Sensorebene gegeben**. Dadurch ist es möglich, die Intelligenz, die bereits heute in jedem DK12-Druckmarkentaster integriert ist, voll nutzbar zu machen. Besondere Vorteile ergeben sich im Service (Störbeseitigung, Wartung und Gerätetausch), während der Inbetriebnahme (Klonen, Identifikation, Konfiguration und Lokalisierung) oder im Betrieb (Jobwechsel, kontinuierliche Parameterüberwachung und Online-Diagnose).

#### **Was ist IO-Link?**

IO-Link stellt eine neue Dimension der Kommunikation von und mit Sensoren dar. Die Möglichkeit, Intelligenz, die bereits heute in jedem Sensor integriert ist, für den Anwender voll nutzbar zu machen, öffnet neue Wege für die Automation. Durch den Einsatz von IO-Link ergeben sich für alle Anwendungsbereiche in der Fabrikautomation positive Effekte. Dies reicht von der Planung über die Inbetriebnahme, den flexiblen Betrieb bis hin zum Service. Allein die Reduzierung der Schnittstellenvielfalt, die sich z. B. durch analoge Sensoreingänge und die damit verbundene komplexe Installation ergibt, bietet dem Anwender ein hohes Einsparpotenzial.

Typische Einsatzbereiche des DK12-11-IO sind:

- Druck- und Papierindustrie
- Verpackungstechnik

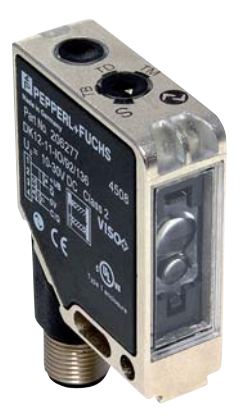

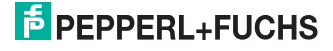

# 4.2 Anzeigen und Bedienelemente

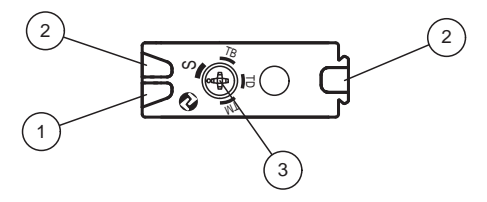

- 1. Betriebsanzeige
- 2. Signalanzeige
- 3. Teach-In-Schalter

#### LED-Farbe

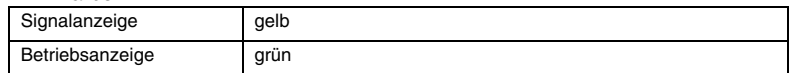

#### Anzeigeelemente

Die **Betriebsanzeige** gibt Information über den Zustand der Sensorschnittstelle. Folgende Zustände werden angezeigt:

- Spannungsversorgung in Ordnung (SIO-Mode) Statisch ein
- IO-Link-Kommunikation kurze Unterbrechung im Rhythmus von 1 s
- Fehlerzustände: Unterspannung und Kurzschluss an den Ausgängen

Die **Signalanzeige** zeigt den Erkennungszustand des Sensors an. Folgende Zustände werden angezeigt:

- Marke erkannt gelbe LED an
- Hintergrund erkannt gelbe LED aus

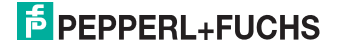

# <span id="page-9-0"></span>4.3 Schnittstellen und Anschlüsse

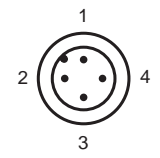

## 4-poliger Stecker

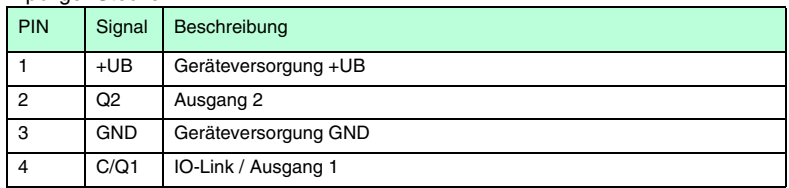

# 4.4 Lieferumfang

#### • DK12-11-IO

Die Gerätebeschreibung (IODD) und den Geräte-DTM finden Sie auf der Pepperl+Fuchs-Webseite **www.pepperl-fuchs.com** im Downloadbereich und bei den DK12 Produktinformationen.

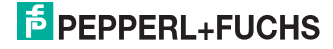

# 4.5 Zubehör

# 4.5.1 Parametrierhilfen

Folgende Parametrierhilfen stehen zur Auswahl bereit:

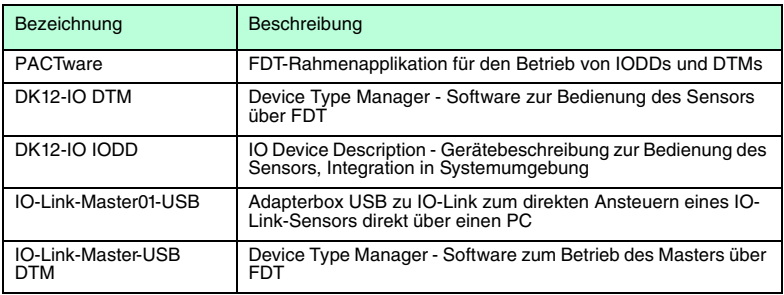

# 4.5.2 Kabeldosen

<span id="page-10-0"></span>Folgende Kabeldosen stehen zur Auswahl bereit:

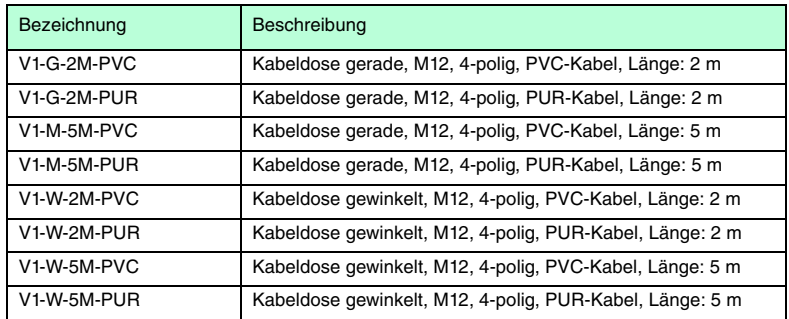

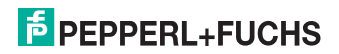

# 5 Installation

# 5.1 Vorbereitung

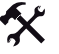

#### Gerät auspacken

1. Überprüfen Sie Verpackung und Inhalt auf Beschädigung.

Benachrichtigen Sie bei Beschädigung Post bzw. Spediteur und verständigen Sie den Lieferanten.

2. Überprüfen Sie den Lieferumfang anhand Ihrer Bestellung und der Lieferpapiere auf Vollständigkeit und Richtigkeit.

Bei auftretenden Fragen wenden Sie sich bitte an Pepperl+Fuchs.

3. Bewahren Sie die Originalverpackung für den Fall auf, dass das Gerät zu einem späteren Zeitpunkt eingelagert oder verschickt werden muss.

### 5.2 Montage

Zur einfachen Montage des DK12-11-IO in Ihrer Anlage verfügt das Gerät sowohl über zwei Befestigungslöcher als auch über zwei M4-Gewinde auf der Unterseite. Weiterhin ist es möglich, das Gerät über eine Schwanenhalsbefestigung in der Anlage zu montieren.

Der Sensor DK12-11-IO hat eine Tastweite von 11 mm ± 2 mm. Montieren Sie den Sensor so, dass Sie einen Abstand von 11 mm ± 2 mm vom Lichtaustrittsfenster zur lesenden Druckmarke haben. Die Lichtfleckabbildung hat eine Größe von 1 mm x 3 mm, Lichtfleck längs zur Gehäuselängsrichtung.

# Ω

#### *Hinweis!*

Bei **spiegelnden oder glänzenden** Objektoberflächen neigen Sie den Sensor um ca. 10° zur Materialoberfläche.

Die folgende Abbildung zeigt alle relevanten Abmaße des Gehäuses in mm:

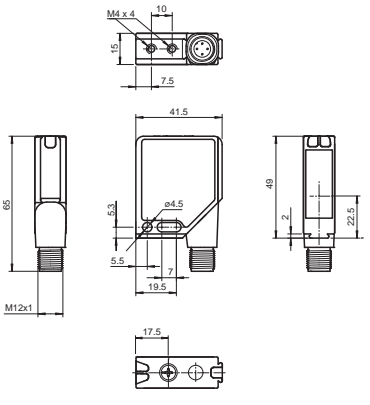

Bild 5.1: Abmessungszeichnung DK12

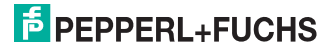

#### 5.3 Anschluss

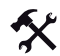

Versorgungsspannung anlegen

Um den Sensor mit Spannung zu versorgen, gehen Sie wie folgt vor:

- 1. Stecken Sie das vorbereitete Anschlusskabel mit der Buchse M12, 4-polig in den dafür vorgesehenen Stecker an der Gehäuseunterseite.
- 2. Drehen Sie die Überwurfmutter über den Steckverbinder, bis zum Endanschlag. Damit ist das Versorgungskabel gegen versehentliches Herausziehen gesichert.
- 3. Schließen Sie nun die Versorgungsspannung an die dafür vorgesehenen Kabel an, siehe Kapitel [4.3](#page-9-0).

Der Sensor ist nun betriebsbereit.

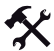

Ansteuerung über IO-Link

Um den Sensor für die Ansteuerung über IO-Link vorzubereiten, gehen Sie wie folgt vor:

- 1. Verbinden Sie den Sensor mit einem IO-Link-Master. Verwenden Sie für die Verbindung ein 3-Leiter oder 4-Leiter Sensorkabel siehe Kapitel [4.5.2.](#page-10-0)
- 2. Drehen Sie die Überwurfmuttern über den Steckverbinder, bis zum Endanschlag. Damit ist das Kabel gegen versehentliches Herausziehen gesichert.

Der Sensor ist nun für die IO-Link-Kommunikation vorbereitet.

#### 5.4 Lagern und Transportieren

Verpacken Sie das Gerät für Lagerung und Transport stoßsicher und schützen Sie es gegen Feuchtigkeit. Optimalen Schutz bietet die Originalverpackung. Beachten Sie darüber hinaus die zulässigen Umgebungsbedingungen, die Sie im Technischen Datenblatt ablesen können.

19714 2010-03 219714 2010-03

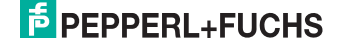

# 6 Inbetriebnahme

### 6.1 Inbetriebnahme ohne IO-Link

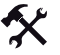

#### Inbetriebnahme

- 1. Überprüfen Sie den korrekten Abstand des Sensors zur Druckmarke. Beim DK12-11-IO sollte der Abstand 11 mm ± 2 mm betragen.
- 2. Schalten Sie die Versorgungsspannung an. Die Betriebsanzeige am Sensor leuchtet grün. Der Sensor kann nun auf die gewünschte Druckmarke eingestellt werden, siehe Kapitel [7.1](#page-15-0).
- 6.2 Inbetriebnahme mit IO-Link

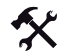

### IO-Link

Um den Sensor über IO-Link anzusprechen, gehen Sie wie folgt vor:

- 1. Überprüfen Sie die Verbindung zwischen dem Sensor und dem IO-Link-Master.
- 2. Versetzen sie den entsprechenden Port des IO-Link-Masters, an dem der Sensor angeschlossen ist, in den Zustand IO-Link.
- 3. Nach erfolgreichem Kommunikationsaufbau beginnt die grüne Betriebsanzeige-LED im Rhythmus von 1s kurz zu blinken.

Der Sensor kann jetzt durch die überlagerte Applikation parametriert oder diagnostiziert werden und sendet die binäre Schaltinformation als Prozessdatum.

#### 6.3 Inbetriebnahme mit IO-Link in einer FDT-Umgebung

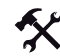

IO-Link in einer FDT-Umgebung

Um den Sensor über IO-Link in einer FDT-Umgebung anzusprechen, gehen Sie wie folgt vor:

- 1. Überprüfen Sie die Verbindung zwischen dem Sensor und dem IO-Link-Master.
- 2. Stellen Sie sicher, dass eine FDT-Rahmenapplikation (z.B. PACTware) und die notwendigen DTMs (Devicetype Manager) bzw. die Gerätebeschreibung IODD für den Sensor, den IO-Link-Master und evtl. erforderliche Kommunikations-DTMs für überlagerte Systeme installiert sind.
- 3. Stellen Sie eine Verbindung zwischen der übergeordneten Software und dem Sensor her.

Sie können nun über die Software Daten aus dem Sensor auslesen oder Einstellungen am Sensor vornehmen.

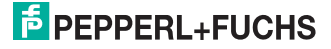

# 7 Bedienung

Sie haben die Möglichkeit den Sensor sowohl ohne IO-Link als auch mit IO-Link bedienen. Bei der Bedienung ohne IO-Link können Sie über den Drehschalter nur die Marke und den Hintergrund einlernen. Bei der Bedienung über IO-Link haben Sie weitere Möglichkeiten, wie z. B. Auswertung der erfassten Marke und des Hintergrundes, Anzeige der Messwerte, Diagnose des Sensors, uvm, siehe Kapitel [7.2.](#page-17-0)

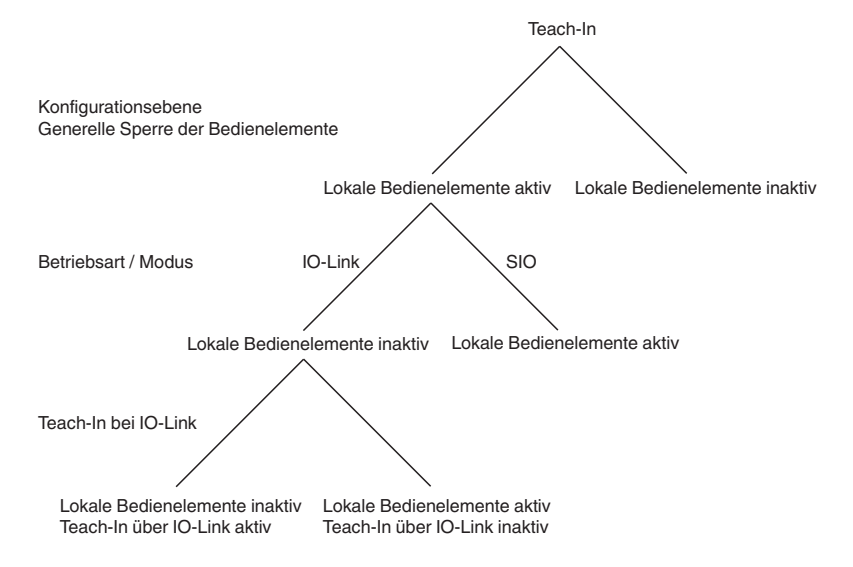

219714 2010-03 219714 2010-03

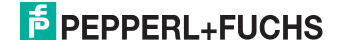

### <span id="page-15-1"></span>7.1 Bedienung ohne IO-Link

<span id="page-15-0"></span>Die Bedienung ohne IO-Link erfolgt über den Drehschalter an der Oberseite des Sensors. Im Bild unter Punkt 3.

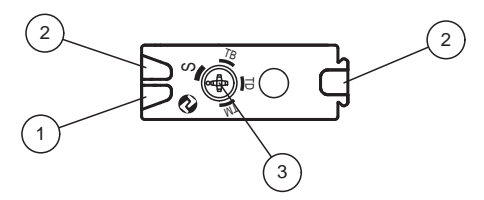

- 1. Betriebsanzeige
- 2. Signalanzeige
- 3. Teach-In-Schalter

Sie haben die Möglichkeit zwischen 4 Schalterstellungen zu wählen:

- Stellung **S** Schaltbetrieb
- Stellung **TM** Teach-In Mark
- Stellung **TB** Teach-In Background
- Stellung **TD** dynamisches Teach-In

Achten Sie darauf, dass bei einem Wechsel der Drehschalterstellung jeweils ein Zeitschloss von ungefähr 2 Sekunden überwunden werden muss. Das heißt, dass der Drehschalter konstant für 2 Sekunden in einer neuen Stellung stehen bleiben muss, damit der dadurch angewählte Modus vom Sensor akzeptiert wird. Dies ist durch den Wechsel der Blinkfunktion der Anzeige-LEDs erkennbar.

#### Statisches Teach-In

Die Marke oder der Hintergrund können im statischen Teach-In-Modus wahlweise gemeinsam oder separat eingelernt werden. Die Reihenfolge ist hier nicht relevant. **Es besteht also keinen Zwang immer Marke und Hintergrund einzulernen.**

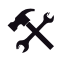

#### Einlernen der Marke

- 1. Positionieren Sie das Objekt, das als Marke eingelernt werden soll, im Sollabstand vor den Sensor.
- 2. Stellen Sie den Drehschalter auf die Stellung TM (Teach-In Mark).
- 3. Die Marke ist erfasst, wenn der Drehschalter für 2 Sekunden konstant auf der Stellung TM steht.
- 4. Die grüne und gelbe Anzeige-LED blinken nach erfolgtem Einlernen simultan (f = 2,5 Hz).

Sie haben die Marke eingelernt. Zum Abschließen des Einlernvorgangs drehen Sie den Drehschalter auf Schalterstellung S (siehe Schaltbetrieb).

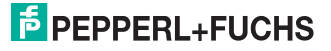

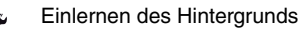

- 1. Positionieren Sie das Objekt, das als Hintergrund eingelernt werden soll, im Sollabstand vor den Sensor.
- 2. Stellen Sie den Drehschalter auf die Stellung TB (Teach-In Background)
- 3. Der Hintergrund ist eingelernt, wenn der Drehschalter für 2 Sekunden konstant auf der Stellung TB steht.
- 4. Die grüne und gelbe Anzeige-LED blinken nach erfolgtem Einlernen im Wechsel ( $f = 2.5$ ) Hz).

Sie haben den Hintergrund eingelernt. Zum Abschließen des Einlernvorgangs drehen Sie den Drehschalter auf Schalterstellung S (siehe Schaltbetrieb).

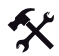

#### Dynamisches Teach-In

Der dynamische Teach-In-Vorgang startet, wenn der Drehschalter für 2 Sekunden konstant auf der Stellung TD steht. Danach folgt eine andauernde Wertübergabe. Die ersten aufgenommenen Signale nach Einsprung in den Modus "Dynamisches Teach-In" werden vom Sensor als Hintergrund gedeutet. Die größte Abweichung zum Hintergrund während des gesamten "Teach-In Dynamic" Modus wird als Marke gedeutet. Während des Modus blinken die grüne und gelbe Anzeige-LED simultan mit f = 1 Hz.

- 1. Positionieren Sie das Objekt, das als Hintergrund eingelernt werden soll, im Sollabstand vor den Sensor.
- 2. Drehen Sie den Drehschalter auf die Stellung TD. Während des nun folgenden Vorgangs blinken beide LEDs simultan mit einer Frequenz von 1 Hz.
- 3. Warten Sie ca. 4 Sekunden.
- 4. Schieben Sie nun das Objekt, das als Marke eingelernt werden soll, im Sollabstand vor dem Sensor vorbei.

Sie haben die Werte für Hintergrund und Marke eingelernt. Zum Abschließen des Einlernvorgangs drehen Sie den Drehschalter auf Schalterstellung S (siehe Schaltbetrieb).

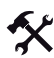

#### **Schaltbetrieb**

Der Drehschalter befindet sich in der Schalterstellung S. Die Einlernprozedur wird beendet. Die aufgenommenen Signale aller 3 Senderlichtfarben für Marke und Hintergrund werden ausgewertet.

1. Das Einlernen der Marke und des Hintergrundes war erfolgreich und der Sensor geht in den Schaltbetrieb.

Es wird die günstigste Senderlichtfarbe für den eingelernten Kontrast ausgewählt. Zu dieser Zeit werden die Werte dauerhaft übernommen und als Betriebsparameter verwendet. Die Schaltschwelle wird mittig zwischen Marke und Hintergrund gelegt. Die Ausgänge Q1 und Q2 werden aktiv und zeigen den aktuellen Signalzustand an (Marke oder Hintergrund erkannt). Der Ausgang Q2 führt immer ein zum Ausgang Q1 invertiertes Ausgangssignal.

2. Das Einlernen der Marke und des Hintergrundes war fehlerhaft. Der Sensor signalisiert dies durch eine Fehleranzeige an den Anzeige LEDs (schnelles abwechselndes Blinken der gelben und grünen LED).

Der eingelernte Kontrast ist für alle 3 Senderlichtfarben zu gering. Es erfolgt ein automatischer Sprung in den Schaltbetrieb mit den letzten gültigen Werten für Marke und Hintergrund. Die neu erfassten Werte für Marke und Hintergrund werden verworfen. Die gelbe und grüne Anzeige-LED blinken im Wechsel mit einer Frequenz von 8 Hz für ca. 7 Sekunden.

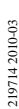

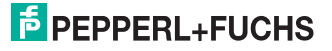

# <span id="page-17-0"></span>7.2 Bedienung mit IO-Link

Die Parameter der Sensoren sind gerätespezifisch. In der Gerätebeschreibung IODD (IO Device Description) sind diese Parameter in einer standardisierten Form beschrieben. Die IODD ist in verschiedenen Engineeringtools unterschiedlicher Systemanbieter einlesbar, IODD-Unterstützung vorrausgesetzt. Der Sensor lässt sich dann über das entsprechende Tool und eine aus der IODD generierten Bedienoberfäche parametrieren oder diagnostizieren. Die prinzipielle Abfolge des Parameteraustausches für verschiedene Betriebssituationen ist im Anhang mit Flussdiagrammen erklärt siehe Kapitel [9.1](#page-28-0).

## 7.3 Bedienung über DTM

Weiterhin besteht die Möglichkeit den Sensor über eine FDT-Rahmenapplikation (FDT = Field Device Tool) und den für den Sensor verfügbaren DTM (Device Type Manger) zu bedienen. Diese Methode bietet gegenüber der Bedienung über IODD eine erweiterte Funktionalität, sowie verbesserte Darstellung und komfortablere Bedienung. Im nachfolgenden wird die Verbindung über eine FDT-Rahmenapplikation erklärt. Mindestvorraussetzung für den Betrieb ist die Installation eines DTM für den eingesetzten IO-Link-Master.

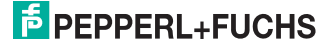

# 7.3.1 Menüpunkt Sensor Information

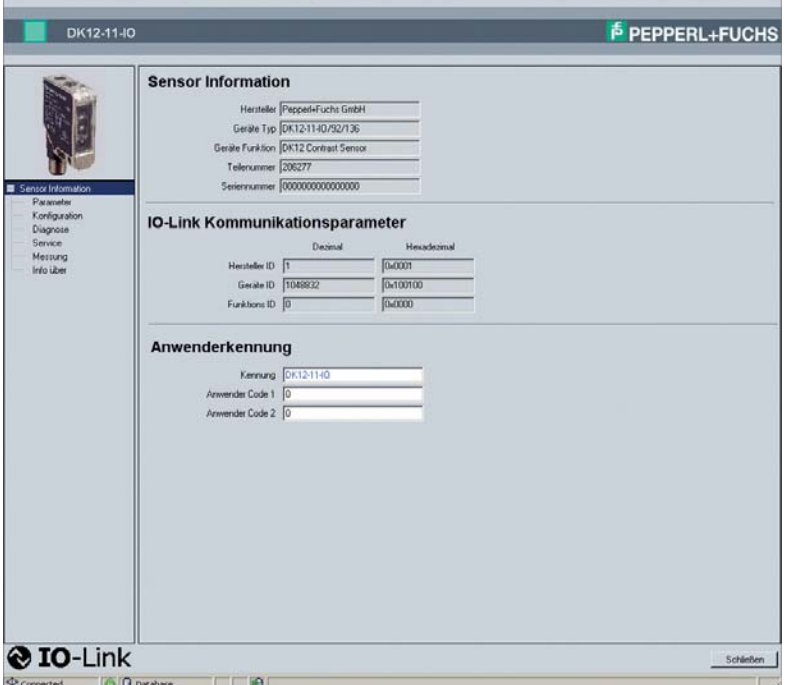

Bild 7.1: Menüpunkt **Sensor Information**

Der Menüpunkt Sensor Information ist in drei Bereiche aufgeteilt:

- **Sensor-Information:** Anzeige der fest einprogrammierten Hersteller- und Geräteinformation. Die Felder können nur gelesen werden.
- **IO-Link Device Identity:** Anzeige der IO-Link Device Kennzeichnungen des Sensors. Die Felder können nur gelesen werden.

Diese Parameter werden von einem IO-Link-Master für die Validierung (Prüfung, ob das richtige Gerät angeschlossen ist) verwendet.

• **Anwender-Information:** Anzeige der spezifischen Anwenderinformationen. Diese Felder können vom Anwender frei editiert werden, z. B. um mehrere Sensoren vom gleichen Typ in einem Verbund auseinander halten zu können. In das Feld Kennung können Textinformationen (String) eingegeben werden. In die beiden Felder Anwender Code 1 und Anwender Code 2 ist nur eine Eingabe von Zahlenwerten zulässig.

197142010-03 219714 2010-03

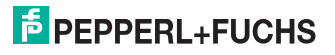

# 7.3.2 Menüpunkt Parameter

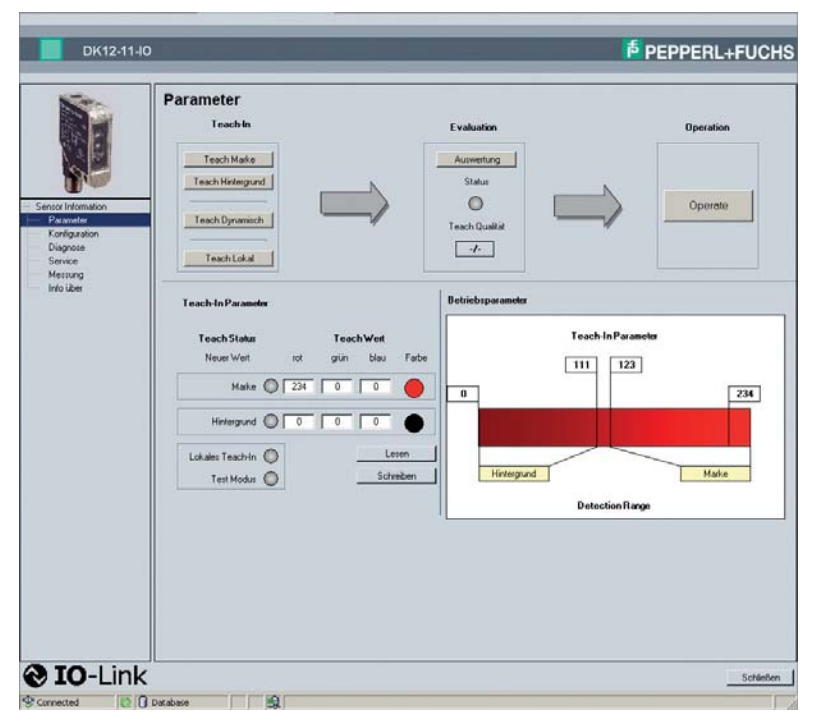

Bild 7.2: Menüpunkt **Parameter**

Menügeführtes Einlernen der Druckmarke und des Hintergrundes. Weiterhin können Sie hier die Teach-In-Parameter und Betriebsparameter auslesen. Es besteht auch die Möglichkeit, die eingelernten Teach-Werte manuell anzupassen. Im Feld Betriebsparameter werden die aktuellen Einstellungen des Sensors angezeigt, mit denen die Kontrasterfassung erfolgt.

#### Teach-In

 Ein Teach\_In Vorgang kann nur über ein IO-Link Kommando oder über das lokale Bedienelement ausgelöst werden. Beide Möglichkeiten stehen ausschließlich exklusiv zur Verfügung.

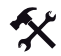

#### Statisches Einlernen von Marke und Hintergrund

Sie können wahlweise zuerst die Marke oder den Hintergrund einlernen.

- 1. Positionieren Sie die einzulernende Marke vor dem Sensor. Überprüfen Sie die Position des Lichtfleckes. Der Lichtfleck muss komplett in der Marke liegen.
- 2. Betätigen Sie den Button **Teach Marke**.
- 3. Positionieren Sie den einzulernenden Hintergrund vor dem Sensor. Überprüfen Sie die Position des Lichtfleckes. Der Lichtfleck muss komplett im Hintergrund liegen.

197142010-03 219714 2010-03

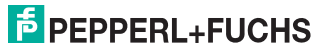

4. Betätigen Sie den Button **Teach Hintergrund**.

Sie können aber auch die Reihenfolge von Marke und Hintergrund tauschen.

- 5. Betätigen Sie nun den Button **Auswertung**.
- 6. Leuchtet die Status-LED unter dem Button **Auswertung** grün, war das Einlernen erfolgreich. Der Parameter Teach Qualität liefert eine Information, wie sicher das Einlernergebnis ist. Ein hoher Wert von max. 100 signalisiert eine stabile Einlernsituation, die auch noch bei Schwankungen des Materials (Farben) eine sichere Markenerkennung ermöglicht. Kleine Werte für Teach-Qualität zeigen geringen Kontrast zwischen Marke und Hintergrund an. Bei einem Wert von 0, war der Kontrast zu gering. Der Teachvorgang war nicht erfolgreich, die Statusanzeige leuchtet rot.

Falls Sie mit dem Einlernergebnis nicht zufrieden sind, können Sie jetzt, ohne den Sensor in den Zustand Operate zu versetzen, die Werte für Marke und Hintergrund neu einlernen und das Ergebnis erneut über Auswertung bewerten.

7. Betätigen Sie nun den Button **Operate**.

Der Sensor beginnt nun die Kontrasterfassung mit der Senderfarbe, die beim Einlernen den größten Kontrast zeigte. Die aktuelle Schaltinformation wird jetzt zyklisch über die IO-Link-Schnittstelle als Prozessdatum übertragen. Falls der Einlernvorgang nicht erfolgreich war, arbeitet der Sensor jetzt wieder mit den Betriebsparametern, die vor dem Einlernvorgang eingestellt waren.

#### Dynamisches Einlernen von Marke und Hintergrund

Es erfolgt eine andauernde Wertübergabe des gelesenen Wertes. Die ersten Signale werden vom Sensor als Hintergrund gewertet. Die größte Abweichung zum Hintergrund während der gesamten Lesung wird als Marke gewertet.

- 1. Positionieren Sie zuerst den einzulernenden Hintergrund vor dem Sensor. Überprüfen Sie die Position des Lichtfleckes. Der Lichtfleck muss komplett im Hintergrund liegen.
- 2. Betätigen Sie den Button **Teach Dynamisch**.
- 3. Positionieren Sie nun die Marke vor dem Sensor.
- 4. Betätigen Sie erneut den Button **Teach Dynamisch**.

Der Sensor ist nun auf Marke und Hintergrund eingestellt.

- 5. Betätigen Sie nun den Button **Auswertung**.
- 6. Leuchtet die Status LED unter dem Button **Auswertung** grün, war das Einlernen erfolgreich. Der Parameter Teach Qualität liefert eine Information, wie sicher das Einlernergebnis ist. Ein hoher Wert von max. 100 signalisiert eine stabile Einlernsituation, die auch noch bei Schwankungen des Materials (Farben) eine sichere Markenerkennung ermöglicht. Kleine Werte für Teach-Qualität zeigen geringen Kontrast zwischen Marke und Hintergrund an. Bei einem Wert von 0 war der Kontrast zu gering. Der Teachvorgang war nicht erfolgreich, die Statusanzeige leuchtet rot.

Falls Sie mit dem Einlernergebnis nicht zufrieden sind, können Sie jetzt, ohne den Sensor in den Zustand Operate zu versetzen, die Werte für Marke und Hintergrund neu einlernen und das Ergebnis erneut über Auswertung bewerten.

7. Betätigen Sie nun den Button **Operate**.

Der Sensor beginnt nun die Kontrasterfassung mit der Senderfarbe, die beim Einlernen den größten Kontrast zeigte. Die aktuelle Schaltinformation wird jetzt zyklisch über die IO-Link-Schnittstelle als Prozessdatum übertragen. Falls der Einlernvorgang nicht erfolgreich war, arbeitet der Sensor jetzt wieder mit den Betriebsparametern, die vor dem Einlernvorgang eingestellt waren.

219714 2010-03

197142010-03

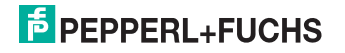

#### Lokales Einlernen von Marke und Hintergrund

Es erfolgt ein lokales Einlernen (am Gerät selbst) von Marke und Hintergrund. Das lokale Einlernen von Marke und Hintergrund ist nur möglich, wenn zuvor die lokale Bedienung in der Softwareoberfläche explizit freigegeben wurde. Nach Freigabe der lokalen Bedienung ist das Auslösen von Teach-In Vorgängen über IO-Link Kommandos nicht mehr möglich, siehe Kapitel [7.3.3](#page-22-0) und siehe Kapitel [7.1.](#page-15-1)

- 1. Betätigen Sie nun auf der Bedienoberfäche des DK12-11-IO DTM den Button **Teach Lokal**.
- 2. Positionieren Sie nun die Marke vor dem Sensor.
- 3. Drehen Sie den Drehschalter am Sensor auf die Stellung TM (Teach-In Mark) und warten 2 Sekunden.
- 4. Positionieren Sie den einzulernenden Hintergrund vor dem Sensor.
- 5. Drehen Sie den Drehschalter am Sensor auf die Stellung TB (Teach-In Background) und warten 2 Sekunden.

Der Sensor ist nun auf Marke und Hintergrund eingestellt. Nach Beendigung des Einlernvorgangs drehen Sie den Drehschalter am Sensor auf Schalterstellung S.

- 6. Betätigen Sie nun auf der Bedienoberfäche des DK12-11-IO DTM den Button **Auswertung**.
- 7. Leuchtet die Status LED unter dem Button **Auswertung** grün, war das Einlernen erfolgreich. Der Parameter Teach Qualität liefert eine Information, wie sicher das Einlernergebnis ist. Ein hoher Wert von max. 100 signalisiert eine stabile Einlernsituation, die auch noch bei Schwankungen des Materials (Farben) eine sichere Markenerkennung ermöglicht. Kleine Werte für Teach-Qualität zeigen geringen Kontrast zwischen Marke und Hintergrund an. Bei einem Wert von 0 war der Kontrast zu gering. Der Teachvorgang war nicht erfolgreich, die Status anzeige leuchtet rot.
- 8. Betätigen Sie nun auf der Bedienoberfäche den Button **Operate**. Nach Ausführen des **Operate** Kommandos ist das Auslösen von Teach-In-Vorgängen über IO-Link-Kommandos wieder möglich.

Der Sensor beginnt nun die Kontrasterfassung mit der Senderfarbe, die beim Einlernen den größten Kontrast zeigte. Die aktuelle Schaltinformation wird jetzt zyklisch über die IO-Link-Schnittstelle als Prozessdatum übertragen. Falls der Einlernvorgang nicht erfolgreich war, arbeitet der Sensor jetzt wieder mit den Betriebsparametern, die vor dem Einlernvorgang eingestellt waren.

#### Auslesen und Schreiben von Daten

Sie haben mit dem Button **Lesen** und **Schreiben** die Möglichkeit, die Teach-Daten aus einem Sensor auszulesen und in einen anderen Sensor zu schreiben. Weiterhin können Sie die eingelernten Teach-In Werte abändern und diese wieder in den Sensor schreiben. Damit die geschriebenen Werte übernommen werden, muss auf jeden Fall der Button **Auswertung** und dann **Operate** betätigt werden.

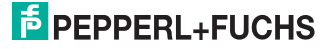

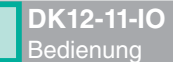

# <span id="page-22-0"></span>7.3.3 Menüpunkt Konfiguration

<span id="page-22-1"></span>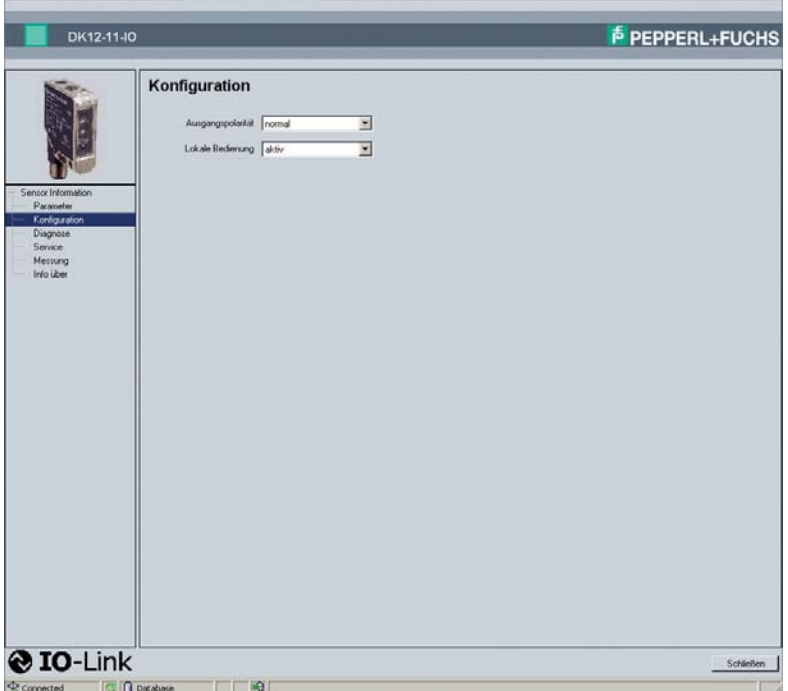

Bild 7.3: Menüpunkt **Konfiguration**

Sie können unter dem Punkt Konfiguration die Ausgangspolarität der Schaltfunktion für den Schaltbetrieb und den IO-Link-Modus auf "normal" oder "invertiert" einstellen. Weiterhin können Sie die lokale Bedienung des Sensors sperren.

• **Ausgangspolarität:** Stellen Sie hier ein, ob Sie die Ausgangspolarität normal oder invertiert haben möchten.

normal – Q1 führt bei erkannter Marke ein High-Signal, bzw. das Prozessdaten-Bit ist "1". Q2 führt ein Low-Signal, bzw. das Prozessdaten-Bit ist "0".

invertiert – Q1 führt bei erkannter Marke ein Low-Signal, bzw. das Prozessdaten-Bit ist "0". Q2 führt ein High-Signal, bzw. das Prozessdaten-Bit ist "1".

• **Lokale Bedienung:** Sie können hier den Drehschalter am Sensor freigeben oder sperren. Bei gesperrtem Drehschalter hat eine Betätigung des Drehschalters keinerlei Auswirkungen. Diese Einstellung gilt sowohl für den Standardbetrieb als binärer Sensor (SIO-Mode) als auch für den Betrieb im IO-Link-Modus.

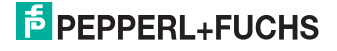

# 7.3.4 Menüpunkt Diagnose

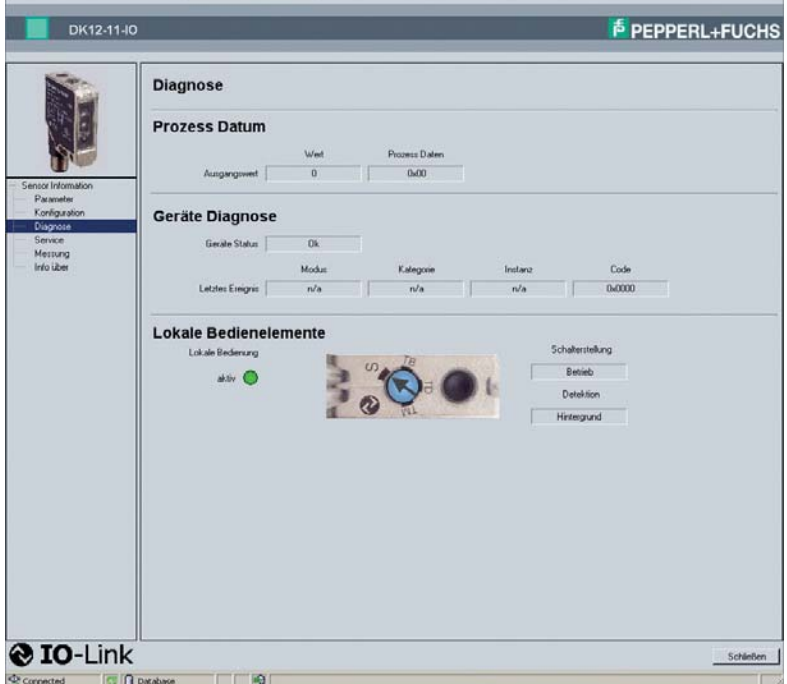

Bild 7.4: Menüpunkt **Diagnose**

Der Menüpunkt Diagnose ist in drei Bereiche aufgeteilt.

- **Prozess Datum:** Angabe des momentanen Ausgabewertes (Prozessdatum). Dieses Feld kann nur gelesen werden.
- **Geräte Diagnose:** Angabe von Gerätestatus und letztes Ereignis. Diese Felder können nur gelesen werden.
- **Lokale Bedienelemente:** Grafische Darstellung des Sensors mit Anzeige des Schaltzustandes und der aktuellen Drehschalter-Position. Die Felder können nur gelesen werden.

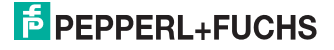

# 7.3.5 Menüpunkt Service

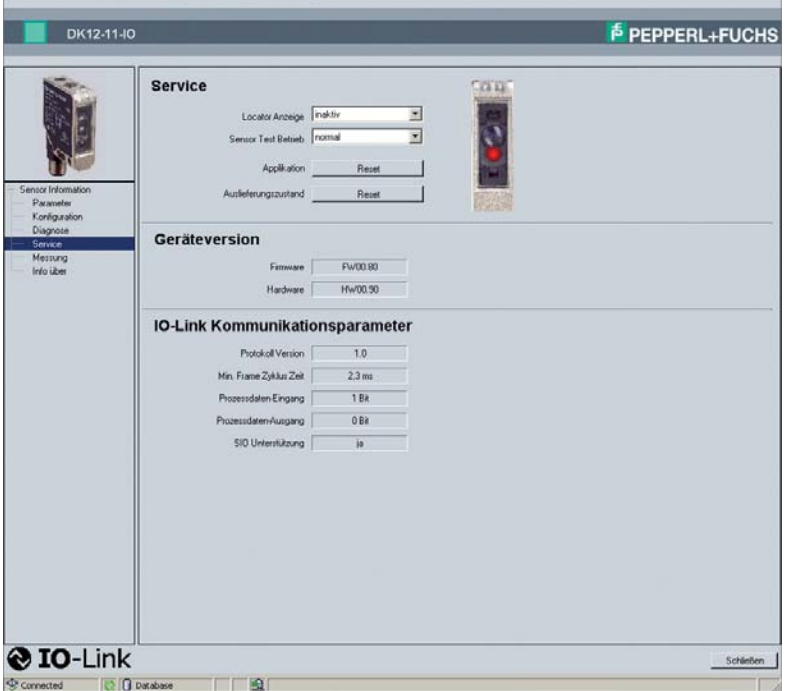

<span id="page-24-0"></span>Bild 7.5: Menüpunkt **Service**

Der Menüpunkt Diagnose ist in drei Bereiche aufgeteilt.

- **Service:** Folgende Unterpunkte stehen Ihnen zur Verfügung:
	- **Locator Anzeige:** Das Aktivieren der Locator-Funktion bewirkt ein spezifisches Blinkmuster der Anzeige LEDs. Über diese Funktion soll ein Sensor in einer Anlage leichter lokalisiert werden können. Sie sehen an dem Sensorbild rechts, wie momentan die LEDs geschaltet sind.
	- **Sensor Test Betrieb:** Testfunktion für die Sender-LEDs. Dies dient der Überprüfung der Sender-LED, ob noch alle Senderfdarben funktionieren. Die gewählte Farbe wird zusätzlich in der Sensordarstellung angezeigt. In dieser Zeit erfolgt kein Messbetrieb.
	- **Auslieferungszustand:** Mit dem zugeordneten Button **Reset** können Sie den Sensor in den Auslieferungszustand zurücksetzen. Alle zuvor getätigten Parameteränderungen sind damit verloren.
- **Geräteversion:** Anzeige der Version der Firmware und der Version der Hardware. Diese Zahlen sind wichtig, falls Sie Schwierigkeiten mit dem Sensor haben und das Service-Center anrufen. Die Felder können nur gelesen werden.
- **IO-Link Kommunikationsparameter:** Anzeige der IO-Link spezifischen Kommunikationsinformationen. Die Felder können nur gelesen werden.

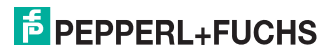

# 7.3.6 Menüpunkt Service

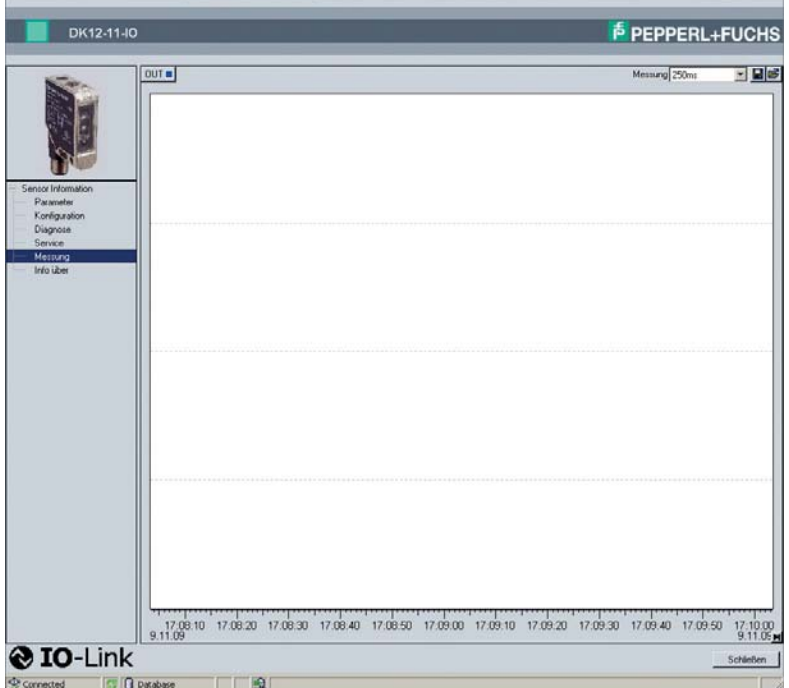

Der Menüpunkt Messung zeigt grafisch die erfolgten Messungen an.

- **Button OUT:** Ausgabe der Messwerte.
- **Messung:** Stellen Sie hier ein, in welchem Zyklus eine Messung erfolgen soll.
- **Speichern:** Sie können die erfolgten Messungen speichern.
- **Laden:** Sie können gespeicherte Messungen in das Ausgabefenster laden.
- **Button Start:** Sie können mit dem Button Start die Messung starten.
- **Ausgabefenster:** In dem Ausgabefenster werden die Messwerte grafisch dargestellt. Sie können die Skalierung der x-Achse und y-Achse durch drücken der linken, rechten oder gleichzeitiges drücken beider Maustasten verändern.

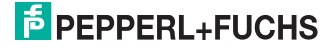

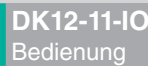

# 7.3.7 Menüpunkt Info über

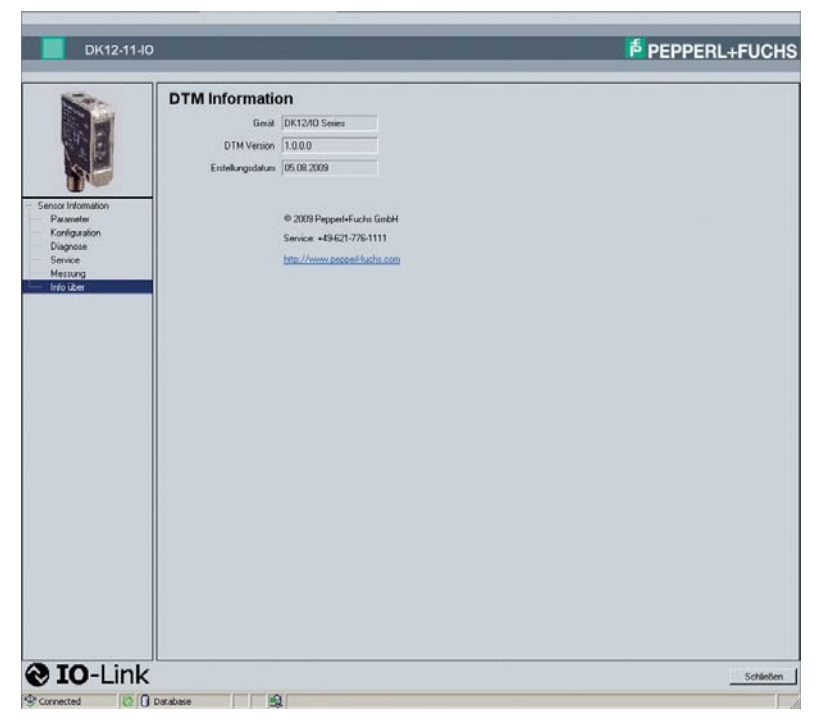

Bild 7.6: Menüpunkt **Info über**

<span id="page-26-0"></span>Informationen über das Gerät, die DTM Version und das Erstellungsdatum. Diese Angaben sind wichtig, falls Sie Schwierigkeiten mit dem Sensor haben und das Service-Center anrufen siehe Kapitel [8.1.](#page-27-0)

219714 2010-03 219714 2010-03

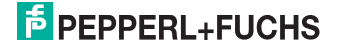

# 8 Störungsbeseitigung

# 8.1 Was tun im Fehlerfall

<span id="page-27-0"></span>Bevor Sie einen Service-Einsatz beauftragen, prüfen Sie bitte, ob folgende Maßnahmen erfolgt sind:

- Testen der Anlage durch den Kunden gemäß der folgenden Checkliste,
- Telefonische Beratung durch den Service-Center zur Eingrenzung des Problems.

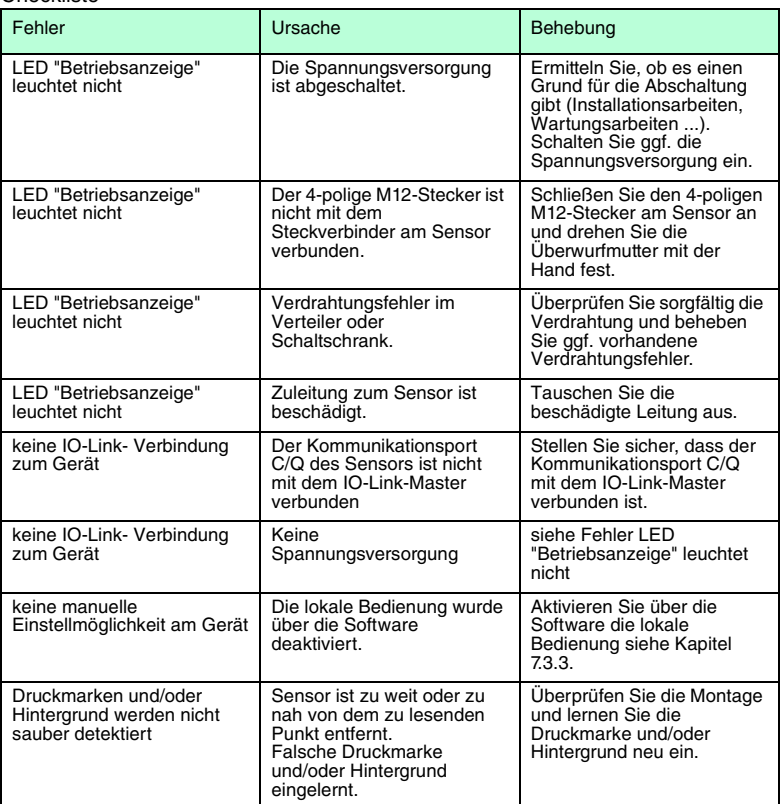

#### Checkliste

• Falls keiner der vorherigen Punkte zum Ziel geführt hat, nehmen Sie Kontakt zum Service-Center auf. Halten Sie, wenn möglich, die Typenbezeichnung und Firmware-Version des Sensors bereit, siehe [Bild 7.5](#page-24-0) auf Seite [25](#page-24-0) und siehe [Bild 7.6](#page-26-0) auf Seite [27](#page-26-0).

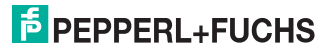

# 9 Anhang

## 9.1 IO-Link-Flussdiagramme

<span id="page-28-0"></span>Nachfolgend wird Ihnen beispielhaft an verschiedenen Aufgaben die notwendigen Schritte der Kommunikation mit einem IO-Link-Sensor dargestellt. Vorraussetzung ist, dass sich der Sensor im IO-Link-Modus befindet.

Anlauf

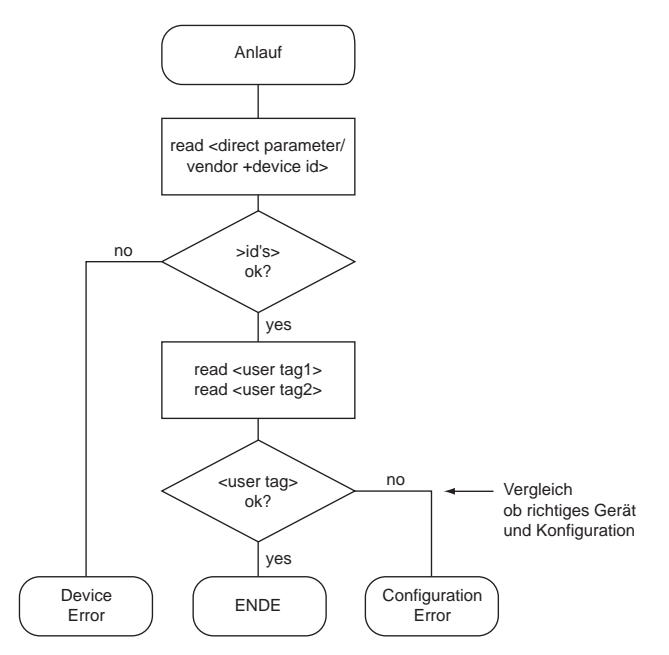

Bild 9.1: Flussdiagramm **Anlauf**

Ein möglicher Ablauf für die Gerätevalidierung durch einen IO-Link-Master.

219714 2010-03 219714 2010-03

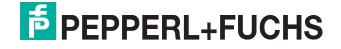

#### Inbetriebnahme

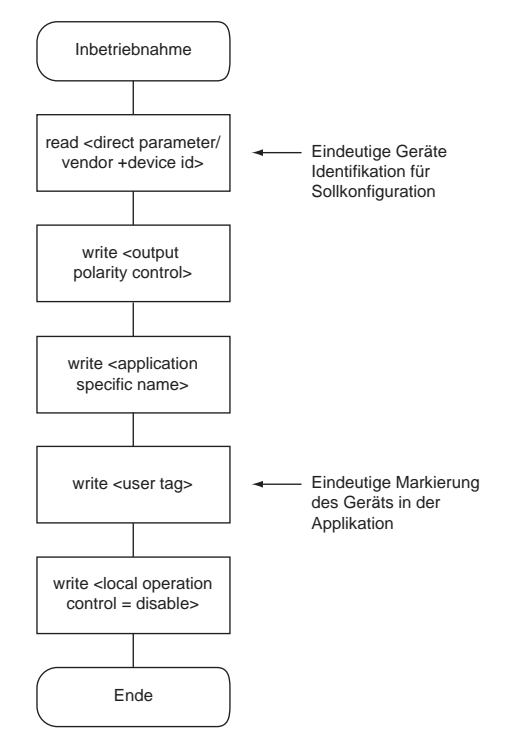

Bild 9.2: Flussdiagramm **Inbetriebnahme**

Ein typischer Ablauf einer Inbetriebnahme über IO-Link.

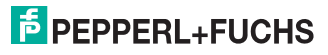

# Lesen (Sichern) der Job-Konfiguration

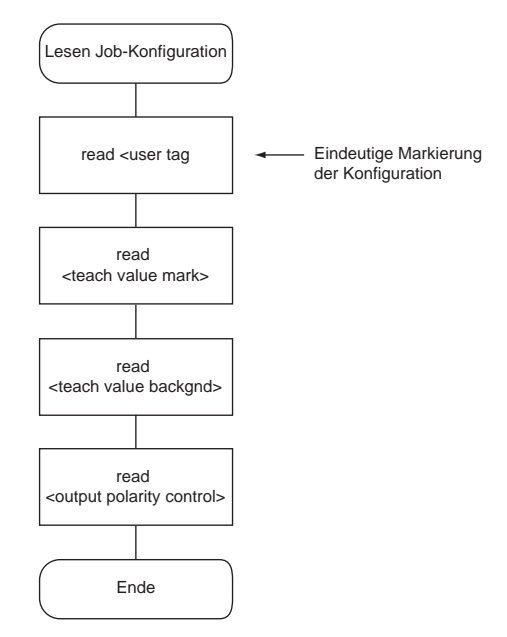

#### Bild 9.3: Flussdiagramm **Lesen (Sichern) einer Job-Konfiguration**

Ein typischer Ablauf für das Lesen und Sichern einer Job-Konfiguration.

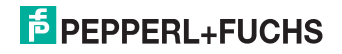

#### Schreiben der Job-Konfiguration

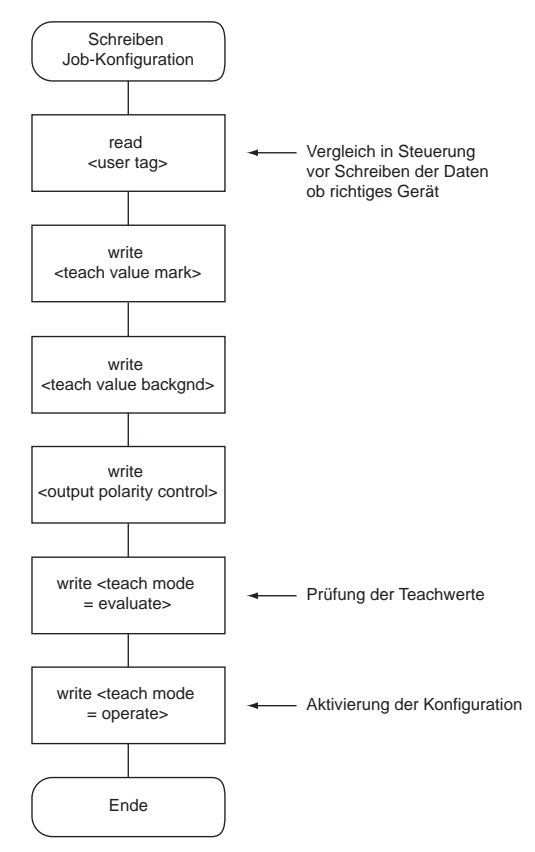

Bild 9.4: Flussdiagramm IO-Link **Schreiben der Job-Konfiguration**

Ein typischer Ablauf für das Schreiben einer Job-Konfiguration.

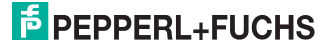

Teach-In über IO-Link (remote)

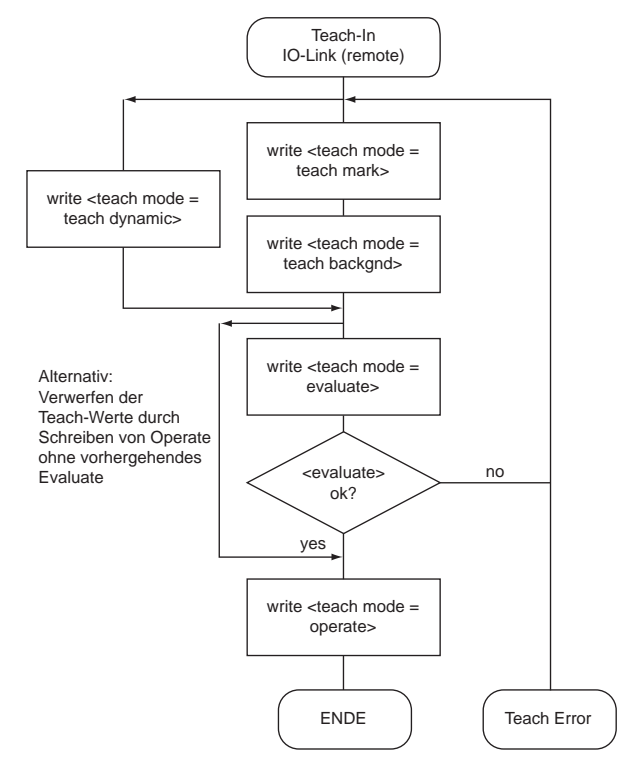

Bild 9.5: Flussdiagramm **Teach-In über IO-Link**

Ein typischer Ablauf eines Teach-In über IO-Link.

219714 2010-03 219714 2010-03

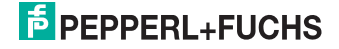

### Lokales Teach-In im IO-Link Mode (local)

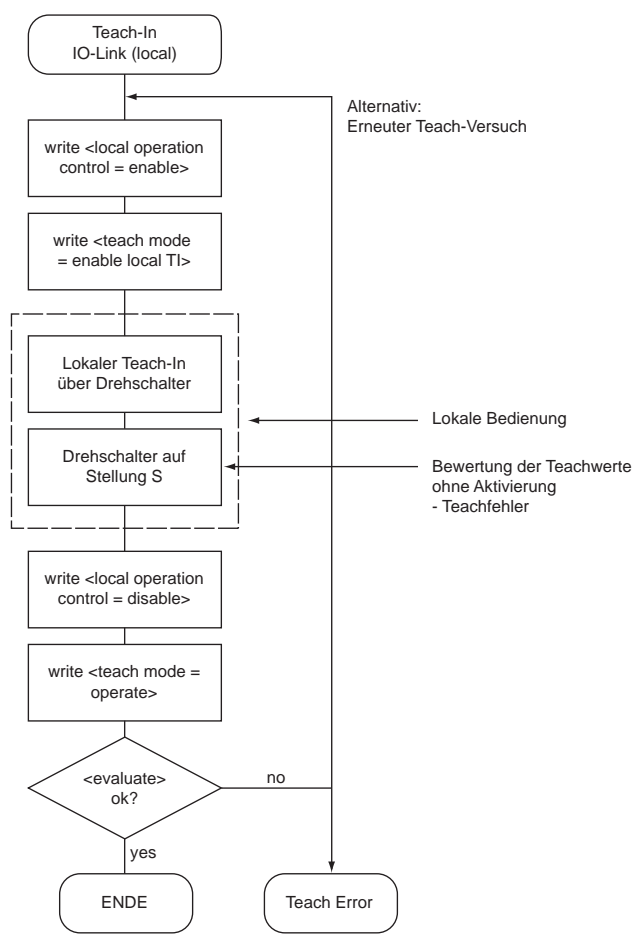

Bild 9.6: Flussdiagramm **Lokales Teach-In im IO-Link Mode**

Ein typischer Ablauf eines lokales Teach-In im IO-Link Mode.

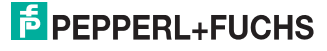

# 9.2 Telegrammtypen

# 9.2.1 Standard-Parameterdaten

Der Sensor kann über den SPDU-Datenkanal parametriert werden. Auslesbare Adressen sind:

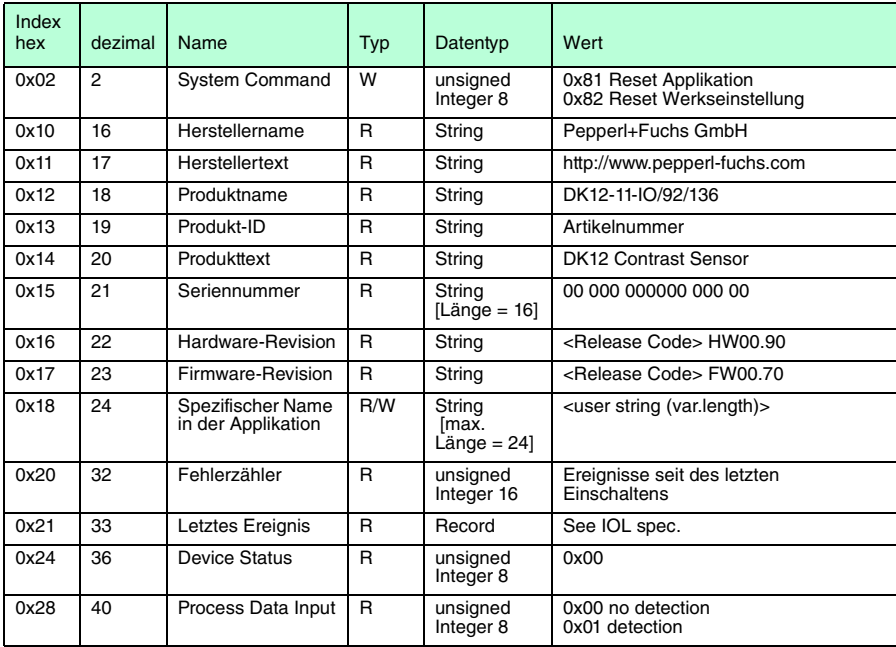

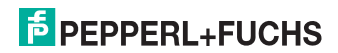

# 9.2.2 DK12 spezifische Parameter

Die folgenden Parameter dienen zur Parametrierung, Konfiguartion und Diagnose der DK12- 11-IO spezifischen Funktionen.

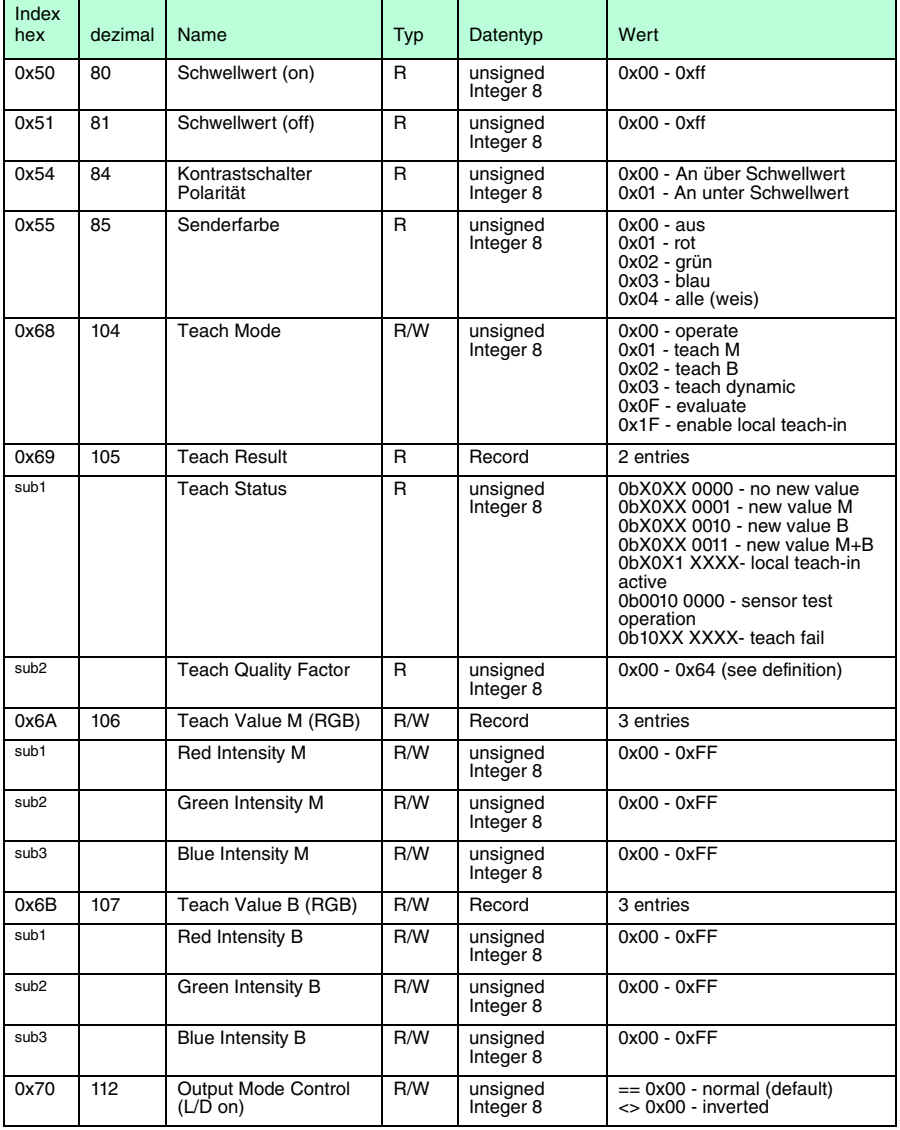

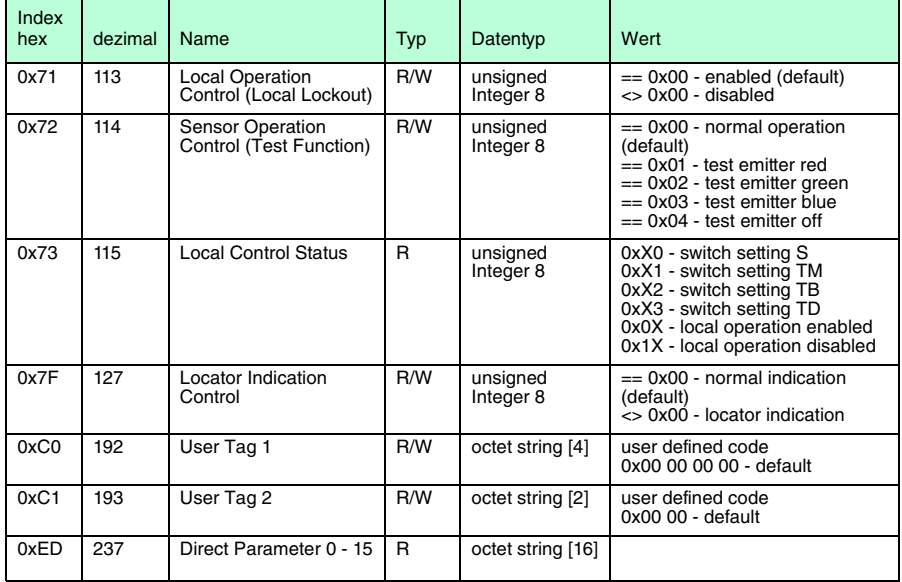

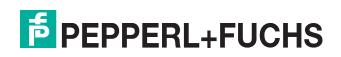

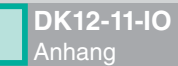

# 9.2.3 Error Codes

Im Fehlerfall überträgt der Sensor folgende Fehlercodes:

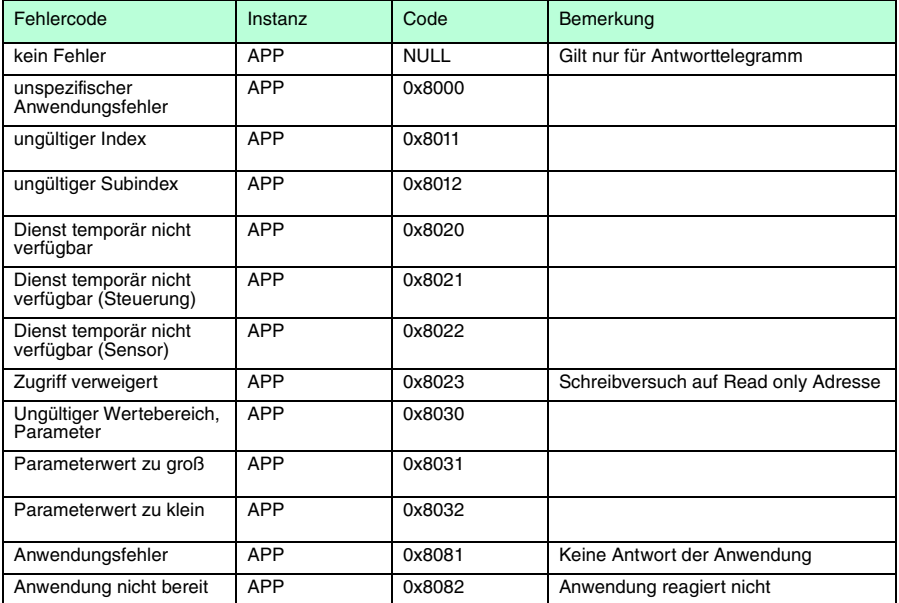

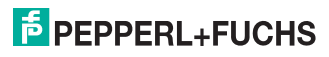

# 9.2.4 Ereignisdaten

Ereignis | Instanz | Typ | Modus Ereignis **Qualifier** Ereignis<br>Code Beschreibung PDU Pufferüberlauf DL Error Single shot 0x72 0x5200 Größe des übermittelten Datenobjekts kann vom Sensor nicht verarbeitet werden **PDU** Checksummen fehler DL Error Single shot 0x72 0x5600 Inkonsistenz bei der Übermittlung der PDU-Daten **PDU Ablauffehler** PDU Flusskontrollen fehler DL Error Single shot 0x72 0x5600 Asynchronität bei der Übermittlung der PDU-Daten **Unerlaubter** PDU Dienst AL Error Single shot 0x73 0x5800 Übermittelte Diensteanforderung ist ungültig Parameter Fehler APP Error Single shot 0x74 0x6320 Inkonsistenter Parametersatz Parameter geändert APP Meldung Single shot 0x54 0x6350 Neue Parameter Interner Fehler | APP | Error | Appear | 0xF4 | 0x8CF0 | Interne Kommunikation Interner Fehler | APP | Error | Disappear | 0xB4 | 0x8CF0 | Zeitüberlauf

Der Sensor ist in der Lage, aufgetretene Ereignisse zu übermitteln:

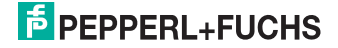

# **FABRIKAUTOMATION – SENSING YOUR NEEDS**

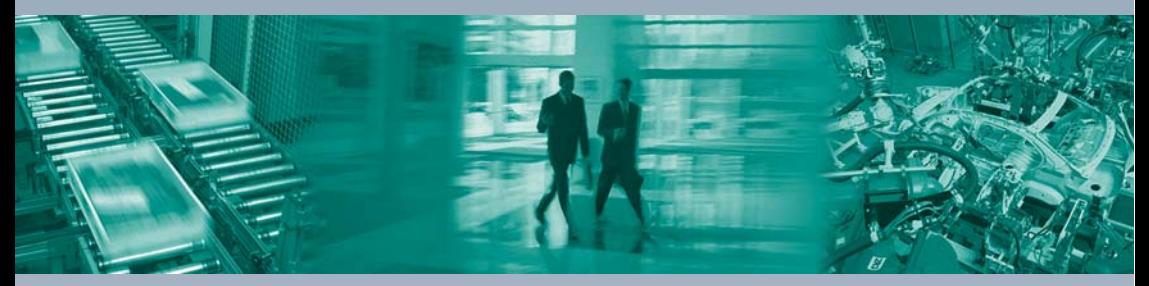

Pepperl+Fuchs setzt kontinuierlich neue Impulse für die Welt der Automation und dadurch Maßstäbe für Qualität und innovative Technologie. Wir entwickeln, produzieren und vertreiben weltweit elektronische Sensoren und Sensor-Systeme. Durch unsere globale Präsenz und die hohe Flexibilität in Produktion und Serviceleistung bieten wir Ihnen individuelle Komplett-Lösungen – dort, wo Sie uns brauchen. Wir wissen, wovon wir sprechen – Pepperl+Fuchs gilt heute als das Unternehmen mit der weltweit größten Auswahl an industrieller Sensorik für ein breites Anwendungsspektrum.

Г

#### **Ihr Kontakt**

Pepperl+Fuchs Vertrieb Deutschland GmbH Lilienthalstraße 200 68307 Mannheim **Tel. 0621 776-1111 · Fax 0621 776-27-1111**

# **E-Mail: fa-info@de.pepperl-fuchs.com www.pepperl-fuchs.de**

#### **Zentrale weltweit**

Pepperl+Fuchs GmbH · Mannheim · Deutschland E-Mail: fa-info@pepperl-fuchs.com

**Zentrale USA** Pepperl+Fuchs Inc. · Twinsburg, OH · USA E-Mail: fa-info@us.pepperl-fuchs.com

**Zentrale Asien** Pepperl+Fuchs Pte Ltd · Singapur E-Mail: fa-info@sg.pepperl-fuchs.com

# **www.pepperl-fuchs.com**

Zumutbare Änderungen aufgrund technischer Verbesserungen vorbehalten Copyright Pepperl+Fuchs • Printed in Germany

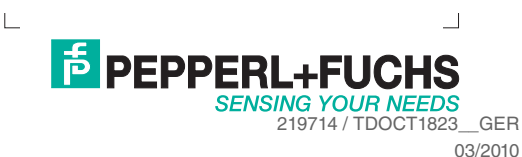

 $\overline{\phantom{a}}$